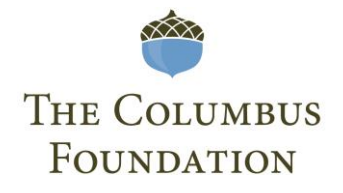

# **MY DASHBOARD QUICK REFERENCE GUIDE**

When you log in and land on the **My Dashboard** page, you see separate tabs for each role you may have with the Foundation.

## **GENERAL**

Clicking **Home** in the left navigation bar or **My Dashboard** in the top navigation bar allows you to return to this page.

The **My PowerPhilanthropy** section in the left navigation bar will allow you to manage your personal settings. Clicking **My Account** enables you to update contact information, reset your password, request access to manage additional funds or organization portraits, update your giving interests, manage your favorite nonprofits, request charitable giving updates, and manage future communications. You may organize your philanthropy through **My Catalog**, which connects you with the causes you care about by offering quick access to your favorite nonprofits and recent gifts, and suggesting programs you might be interested in.

**Quick Links** enable you to purchase and redeem charitable gift cards, connect with more than 600 central Ohio nonprofit organizations through detailed portraits, submit grant applications for your nonprofit, or search for student scholarship opportunities.

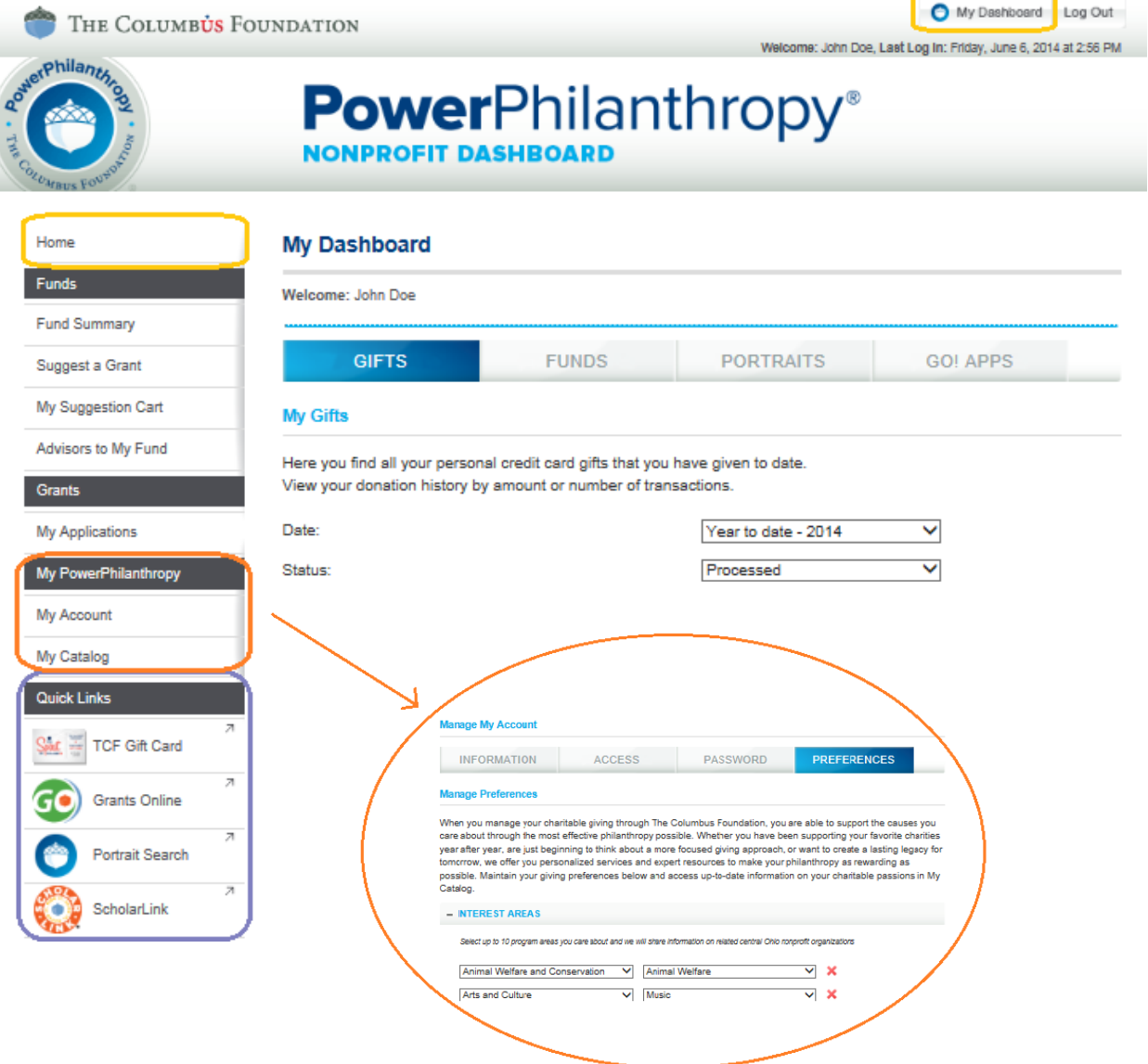

#### **MANAGE YOUR GIFTS**

Select the **Gifts** tab to view a summary of your credit card gifts to organizations with portraits or to funds at the Foundation. A graphic offers a snapshot of the program areas you support the most and may be displayed by donation amount or number of transactions. Filter results by date or status and sort by date, transaction number, recipient, or amount by clicking each column heading.

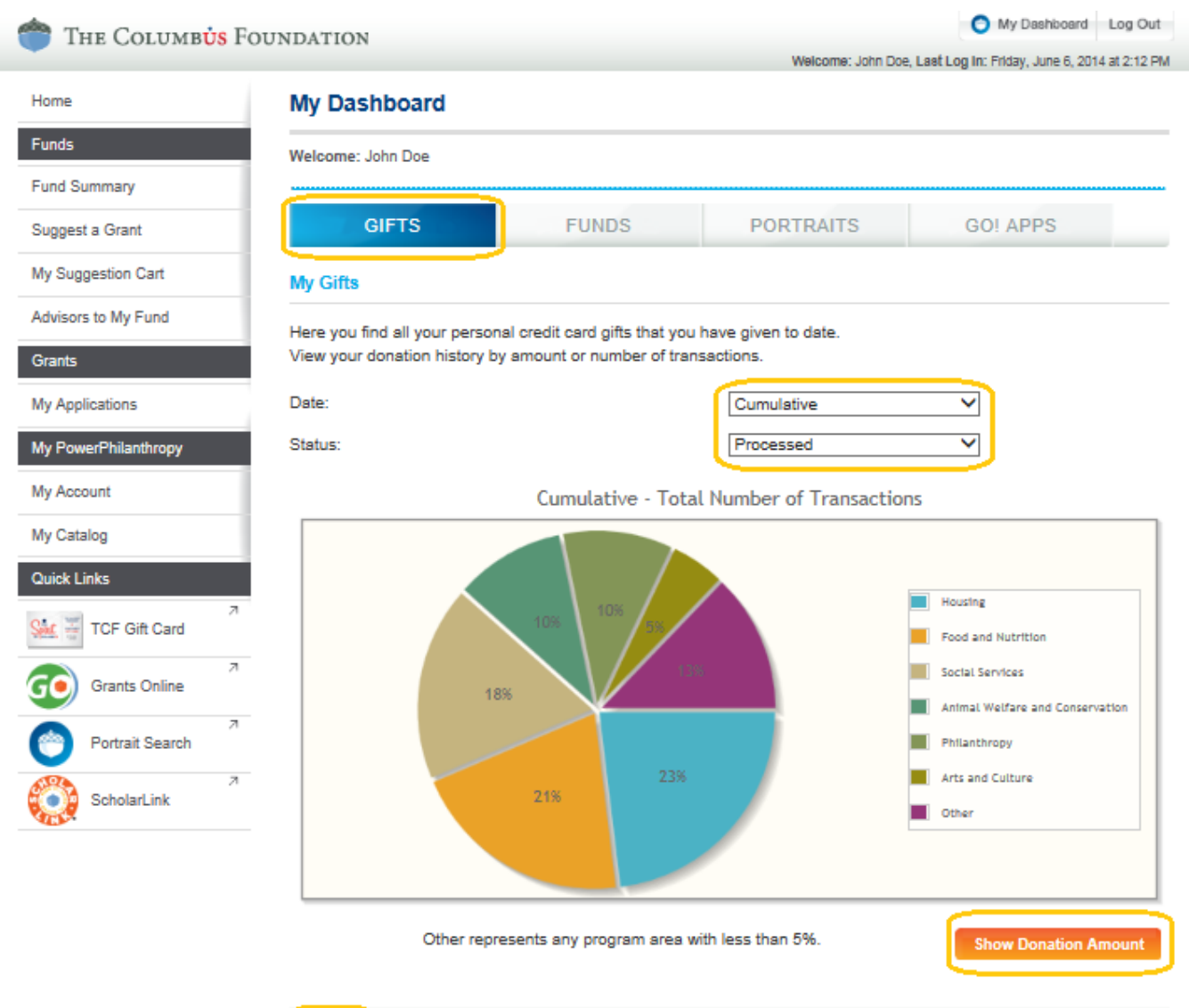

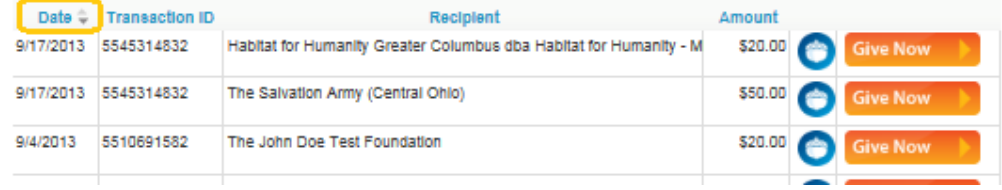

### **MANAGE YOUR FUNDS**

Select the **Funds** tab to view a summary of your fund(s) or utilize the **Funds** section in the left navigation bar to access gift and grant history details, view your fund's market value, and suggest a grant.

Open and close fund details on the **Funds** tab by clicking the plus or minus signs next to the fund name.

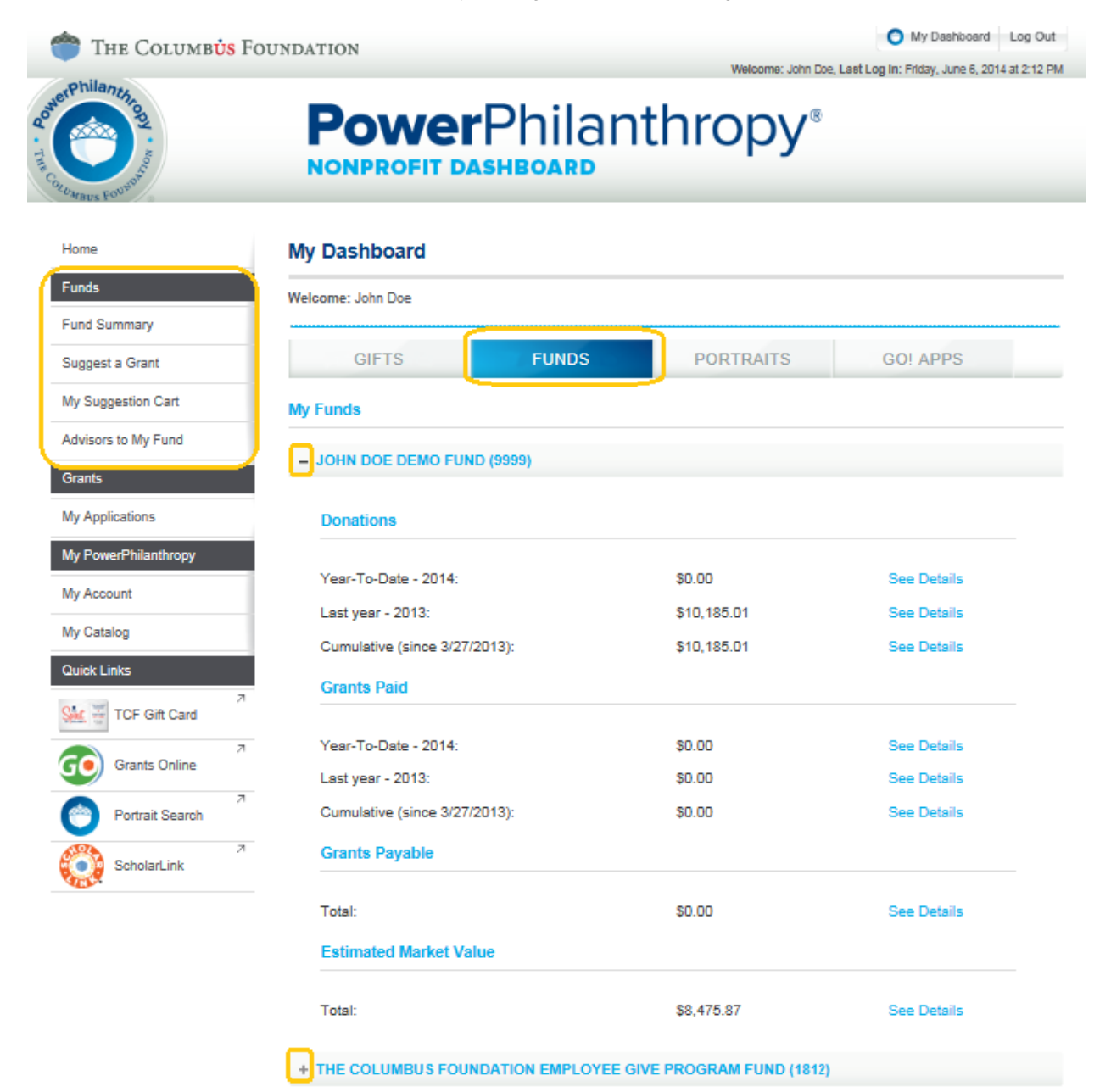

Contact Us | Media Center | Privacy Policy | Site Map

### **MANAGE ORGANIZATION PORTRAITS**

Select the **Portraits** tab to view a summary of your nonprofit portrait(s). You may use this page to update and submit changes, view your draft portrait, print, and access donations for your organization.

Open and close the organization details on the **Portraits** tab by clicking the plus or minus signs next to the organization name.

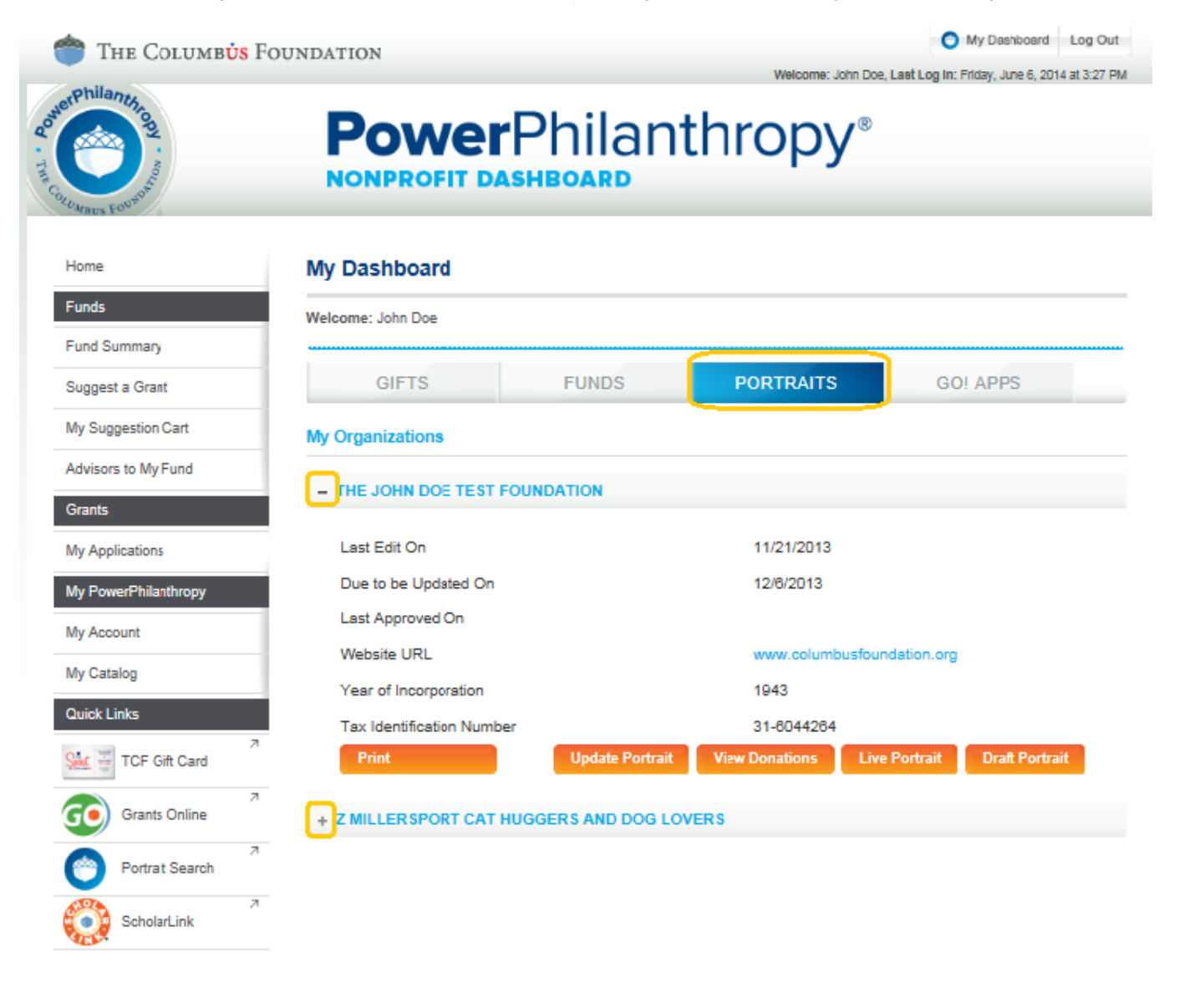

Contact Us | Media Center | Privacy Policy | Site Map

## **MANAGE ORGANIZATION GRANT APPLICATIONS**

Select the **GO! Apps** tab and click the **Grants Online** link or utilize the **Grants** section in the left navigation bar to submit grant proposals for your nonprofit and view your application history.\*

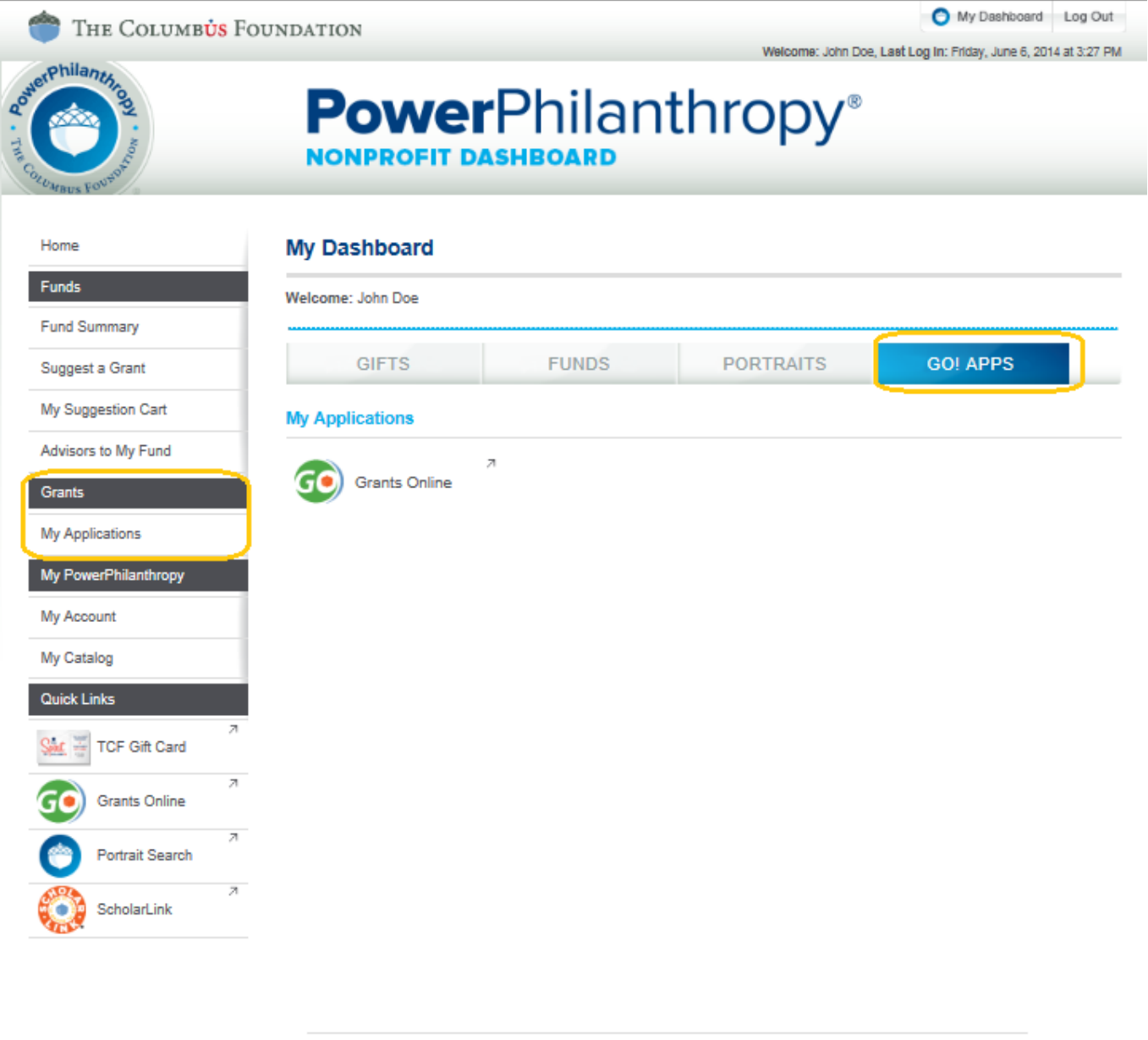

\*Application history is based on individual activity and is not representative of an organization's history of grant submissions to the Foundation.

Contact Us | Media Center | Privacy Policy | Site Map